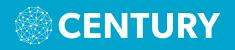

# **QUICK START GUIDE**

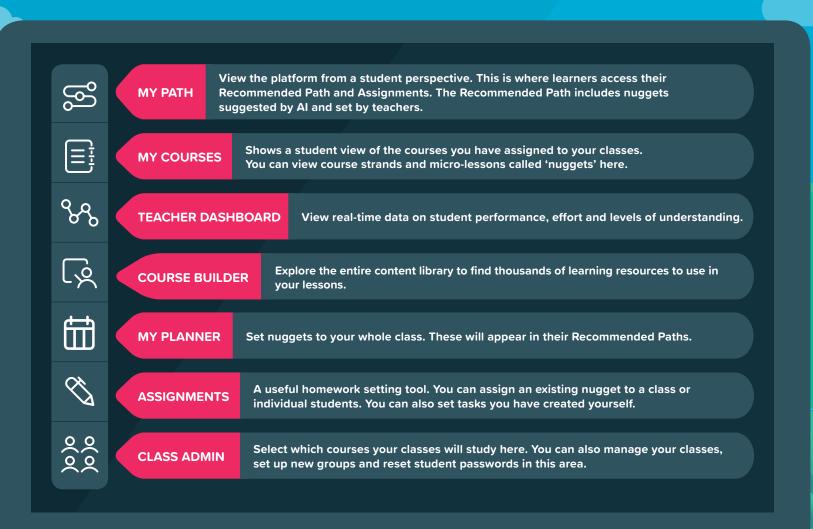

### 1. HOW TO ASSIGN COURSES

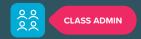

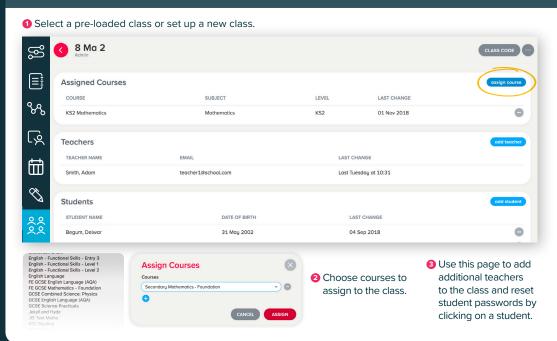

#### 2. HOW TO SET A NUGGET

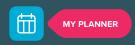

Use My Planner to get your whole class to complete a nugget or a diagnostic.

1 In the planner tab, choose the class and course.

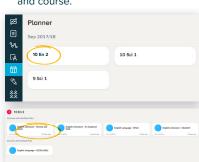

2 Click 'Add plan' and select the date for the plan to start.

\_\_\_add a new moget plan

12 3 4 5 6 7 8

10 10 11 12 31 14 15

10 10 11 12 12 13 14 15

10 11 12 18 19 20 21 22

22 24 25 26 27 28 29

30 31

CANCEL | ABSTOLIA

Add Nuggets

- 3 Preview and select nuggets to add to your plan.
- Oecide how long these nuggets will appear in the Recommended Path and save your plan. Students will see the 'Set by teacher' icon to know these have been assigned by you.

• Once you've made a plan for one class you can import this plan for another class.

Come back to My Planner to review completion.

## 3. HOW TO VIEW STUDENT DATA

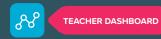

Use the Teacher Dashboard to monitor student performance and identify class trends.

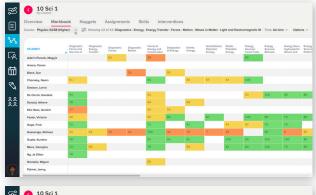

#### MARKBOOK TAB

See time spent and scores at a class or individual student level. You can filter results by date completed.

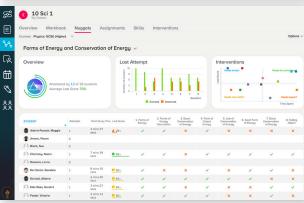

#### NUGGETS TAB

Questionlevel analysis of nuggets allows you to view individual answers and class trends.

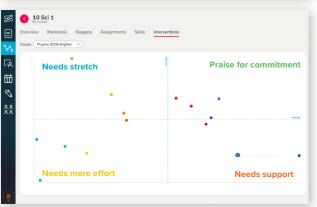

## INTERVENTIONS TAB

View learners' performance and effort to identify students to support or praise.